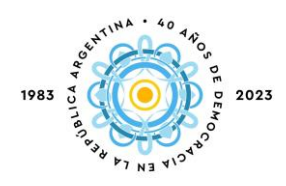

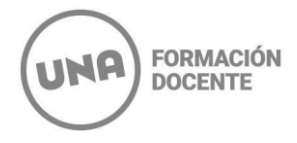

## **INTRUCTIVO INSCRIPCIÓN A MATERIAS CIPE 2024**

Para inscribirte a las materias deberás ingresar a: <https://g3-autogestion.una.edu.ar/una/>

Para poder ingresar al SIU-Guaraní, el sistema te solicitará tu usuario y contraseña. El usuario es el número de DNI de la persona (sin puntos ni espacios)

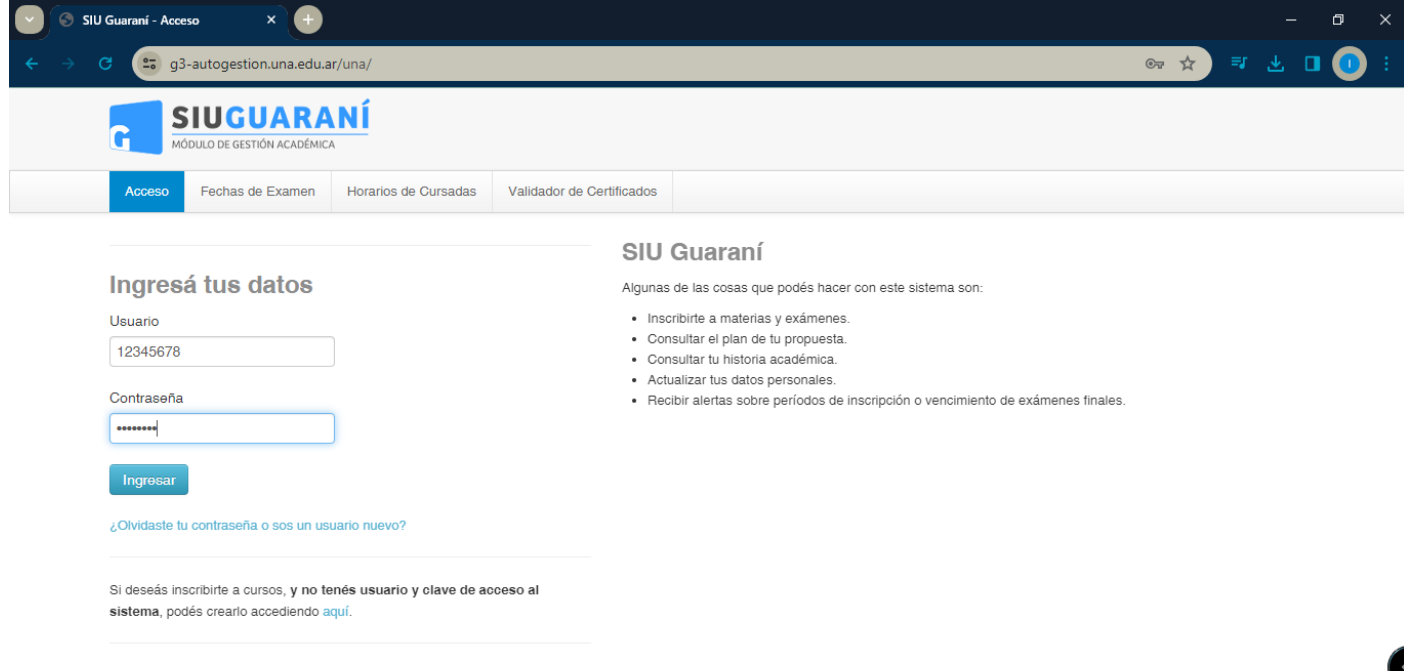

**1. Inscripción a materias / comisiones**

Hacé click en la primer pestaña **INSCRIPCIÓN A MATERIAS** y te van a aparecer las asignaturas ofertadas:

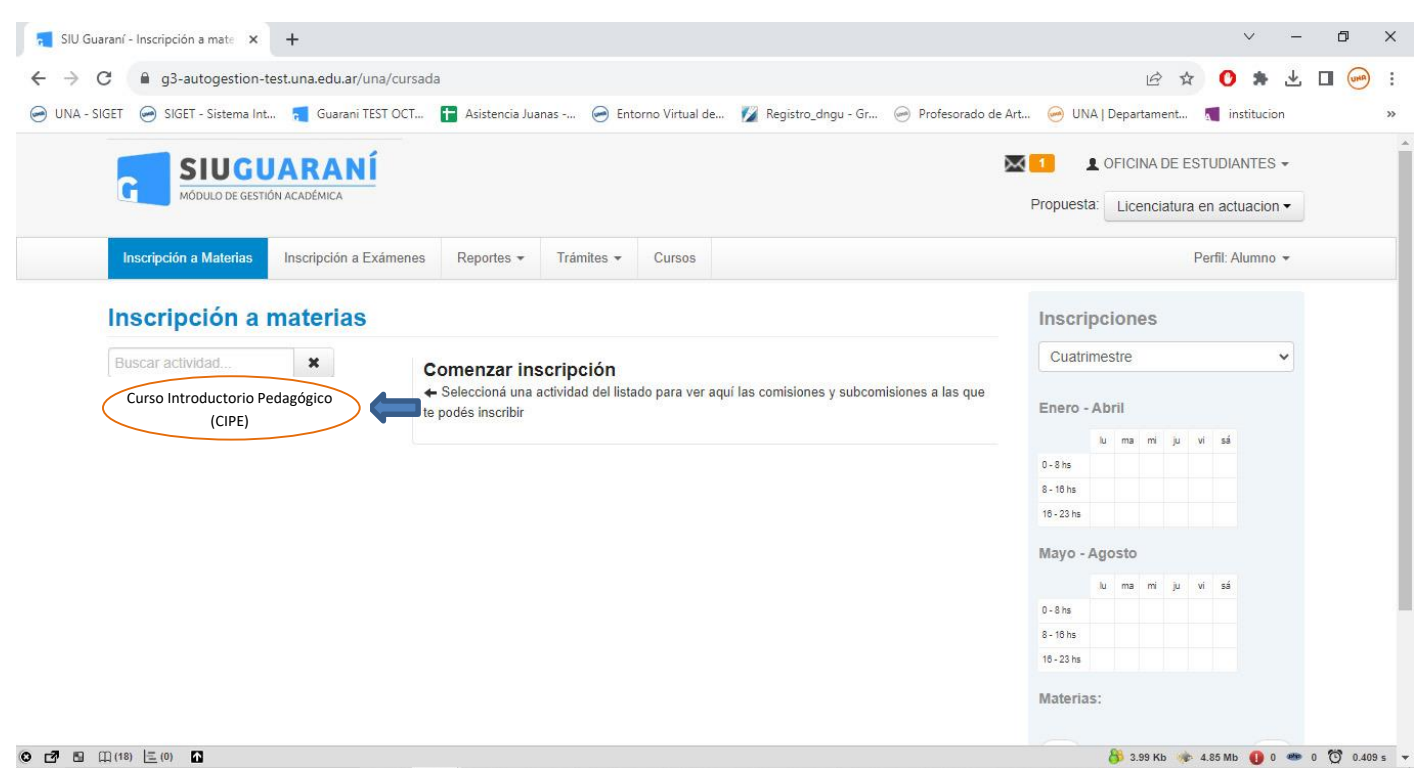

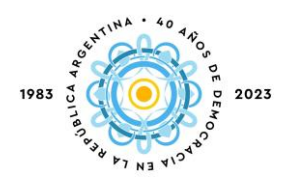

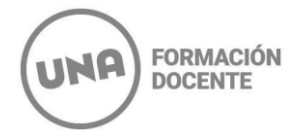

## Al clickear en la materia seleccionada, se despliegan las comisiones correspondientes a esa asignatura:

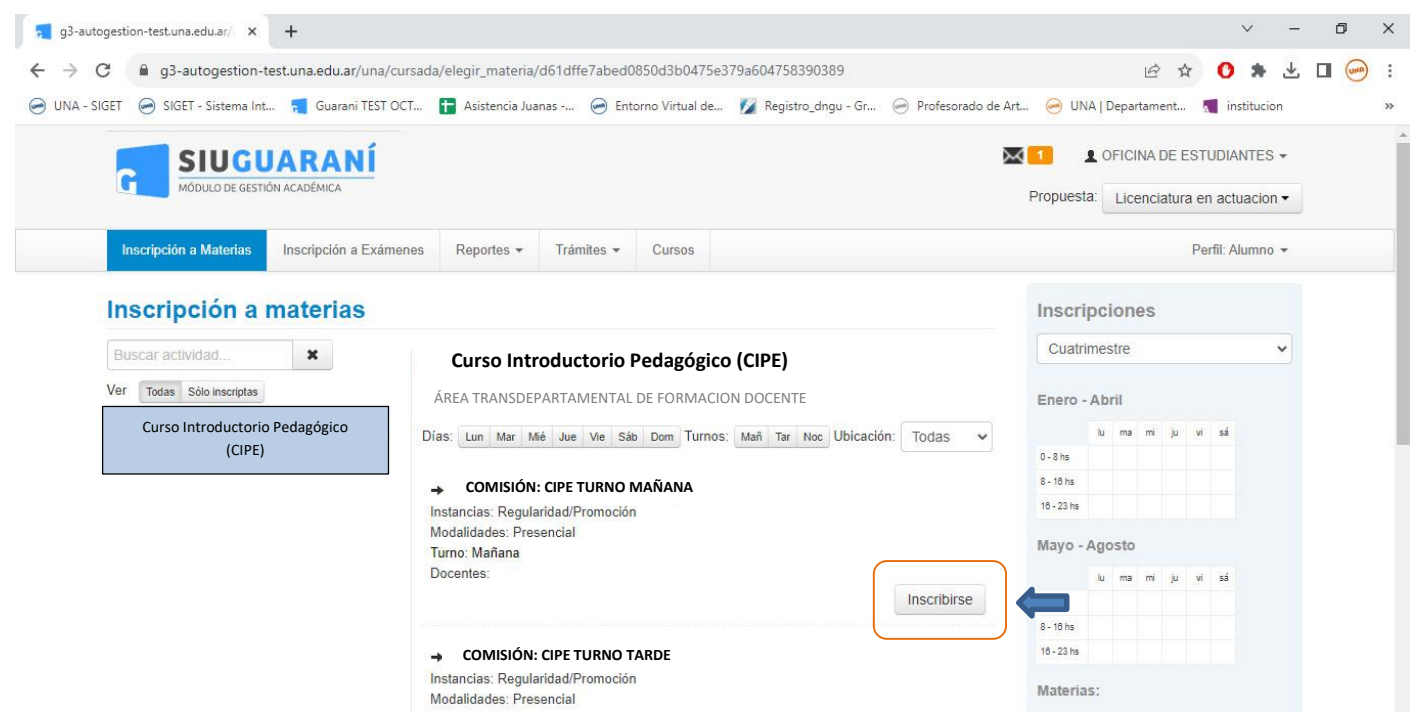

**Para inscribirte sólo debes seleccionar una sola opción: turno mañana, turno tarde, turno noche o sábado intensivo.**

Para hacer efectiva la inscripción debés hacer click en el botón **INSCRIBIRSE.**

Luego aparecerá la siguiente leyenda arriba: "**La inscripción se realizó con éxito en estado Pendiente y número de transacción XXXXXXX"**

El trámite quedará en estado "Pendiente" hasta que finalice el período de inscripción y se procesen el total de las solicitudes. Recién ahí, la inscripción quedará en estado "Aceptado"